Account Information - How to Update Your Email Address and Phone Number | Customer Support

http://help.k12.com/support-topics/account-information/update-your-contact-info/account-

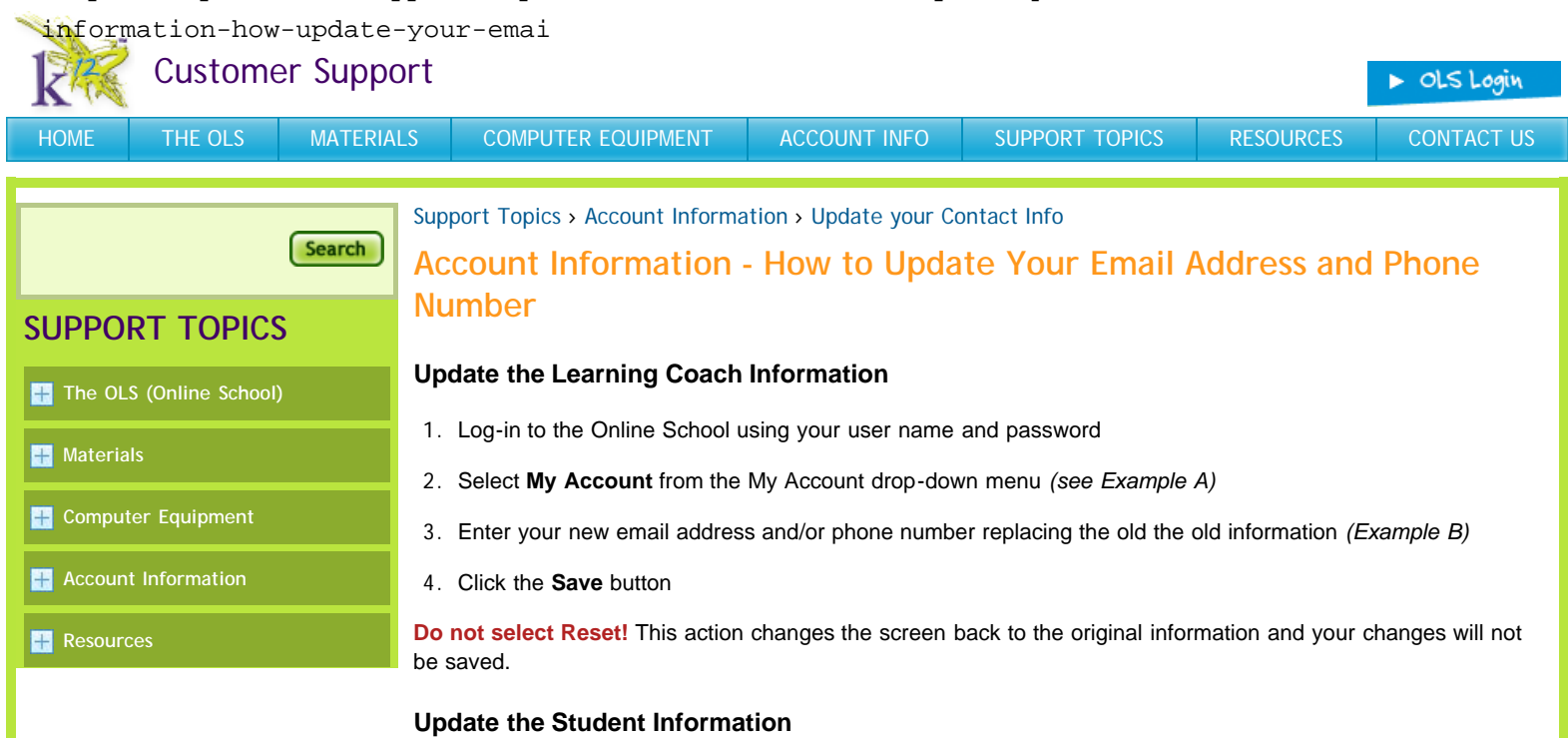

- 1. Log-in to the Online School using the Learning Coach username and password
- 2. Select the student's name from the My Account drop-down menu *(Example A)*
- 3. Enter your new email address and/or phone number replacing the old the old information *(Example B)*
- 4. Click the **Save** button

**Do not select Reset!** This action changes the screen back to the original information and your changes will not be saved.

## *Example A*

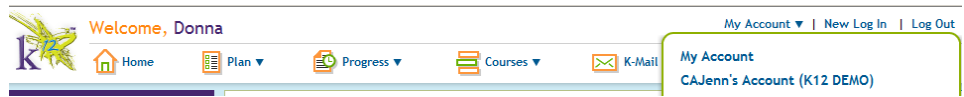

## *Example B*

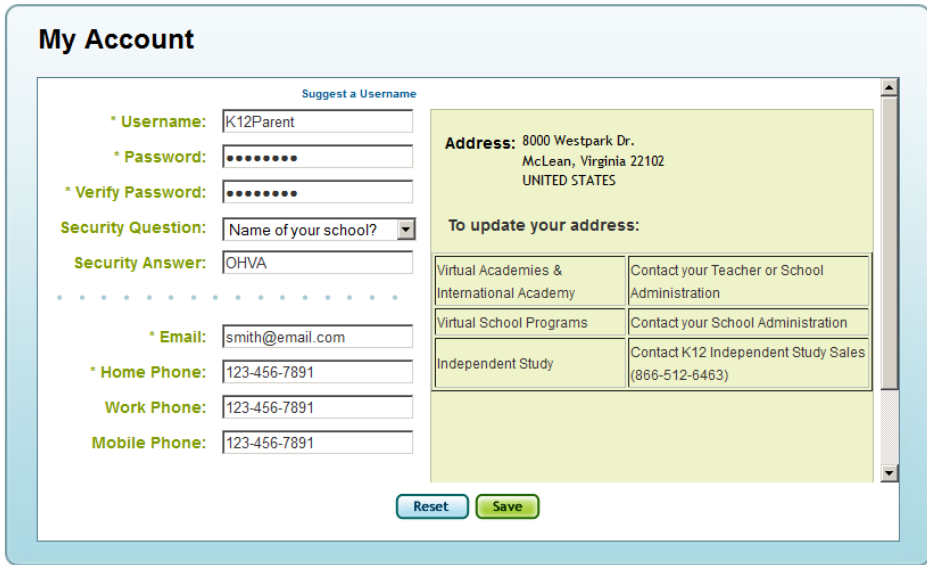

It is important that you keep your contact information up to date. If you have any difficulties please call our main office to ensure we are able to stay in touch with you.

> $\degree$  2012 K12 Inc. All rights reserved. K<sup>12</sup> is a registered trademark of K12 Inc. The K<sup>12</sup> logo and other marks referenced herein are trademarks of K12 Inc., and other marks are owned by third parties. [Privacy Policy](http://www.k12.com/privacy_policy) | [Copyright Policy](http://www.k12.com/copyright_policy) | [Terms of Use](http://www.k12.com/terms_of_use)